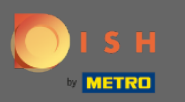

 $\boldsymbol{\theta}$ 

# Jesteś teraz na panelu rezerwacji DISH. Kliknij plan stołów, aby rozpocząć zarządzanie grupami stołów.

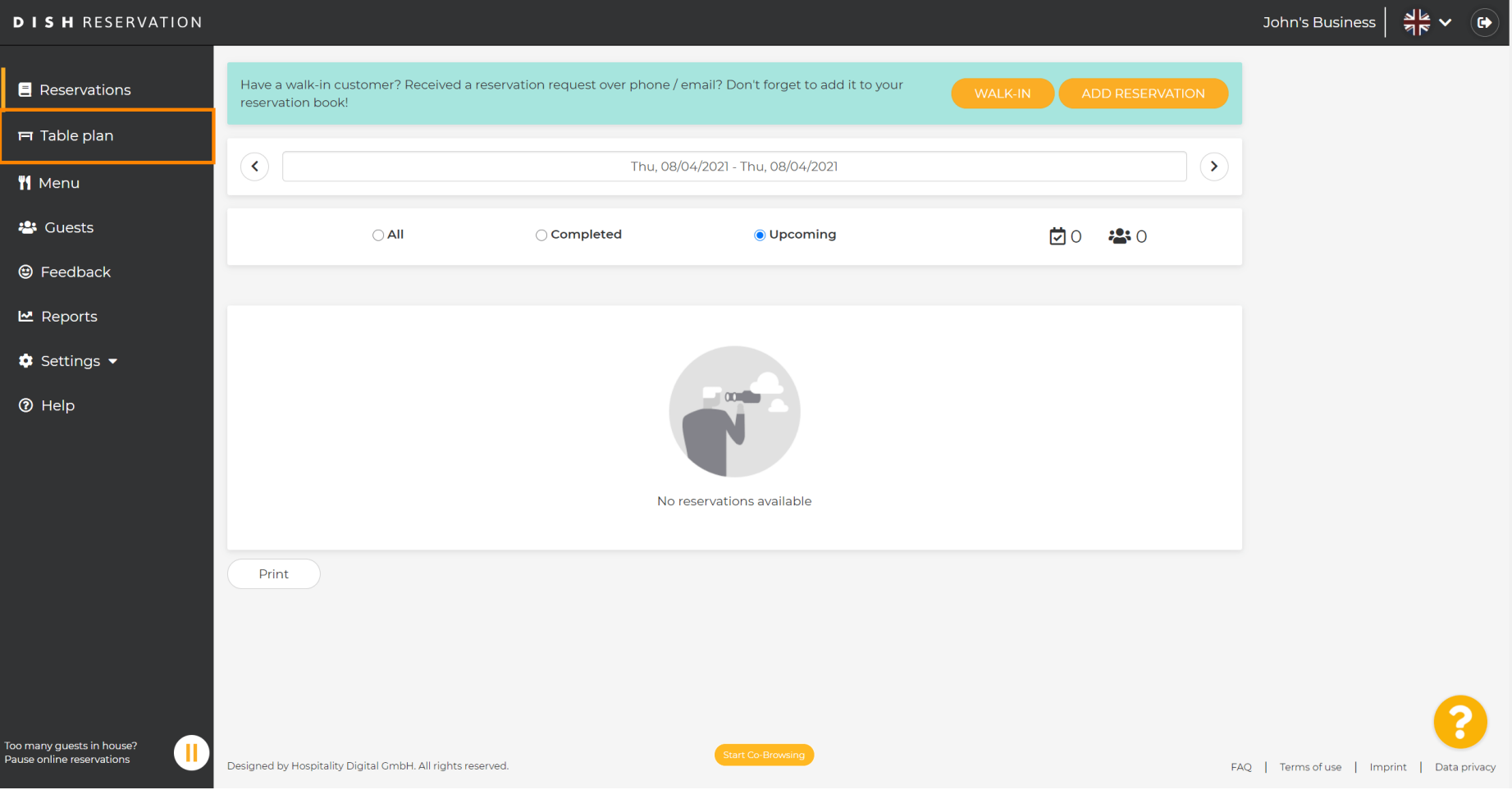

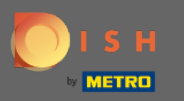

### Teraz kliknij na stolik, który odpowiada rezerwacji Twojego klienta.  $\boldsymbol{\Theta}$

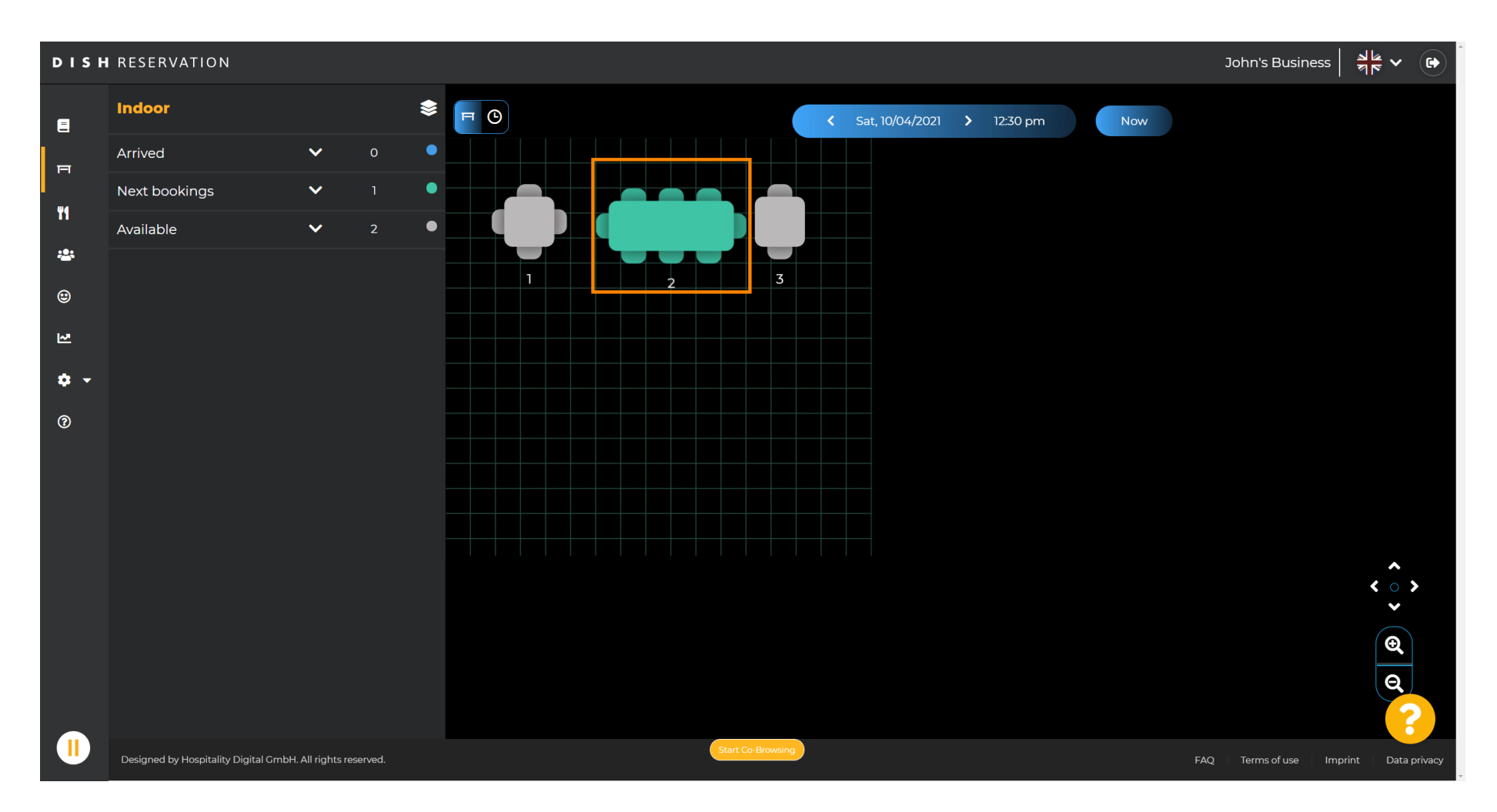

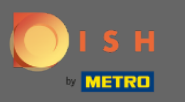

# Kliknij zmień tabelę, aby skonfigurować grupę tabel.  $\boldsymbol{\Theta}$

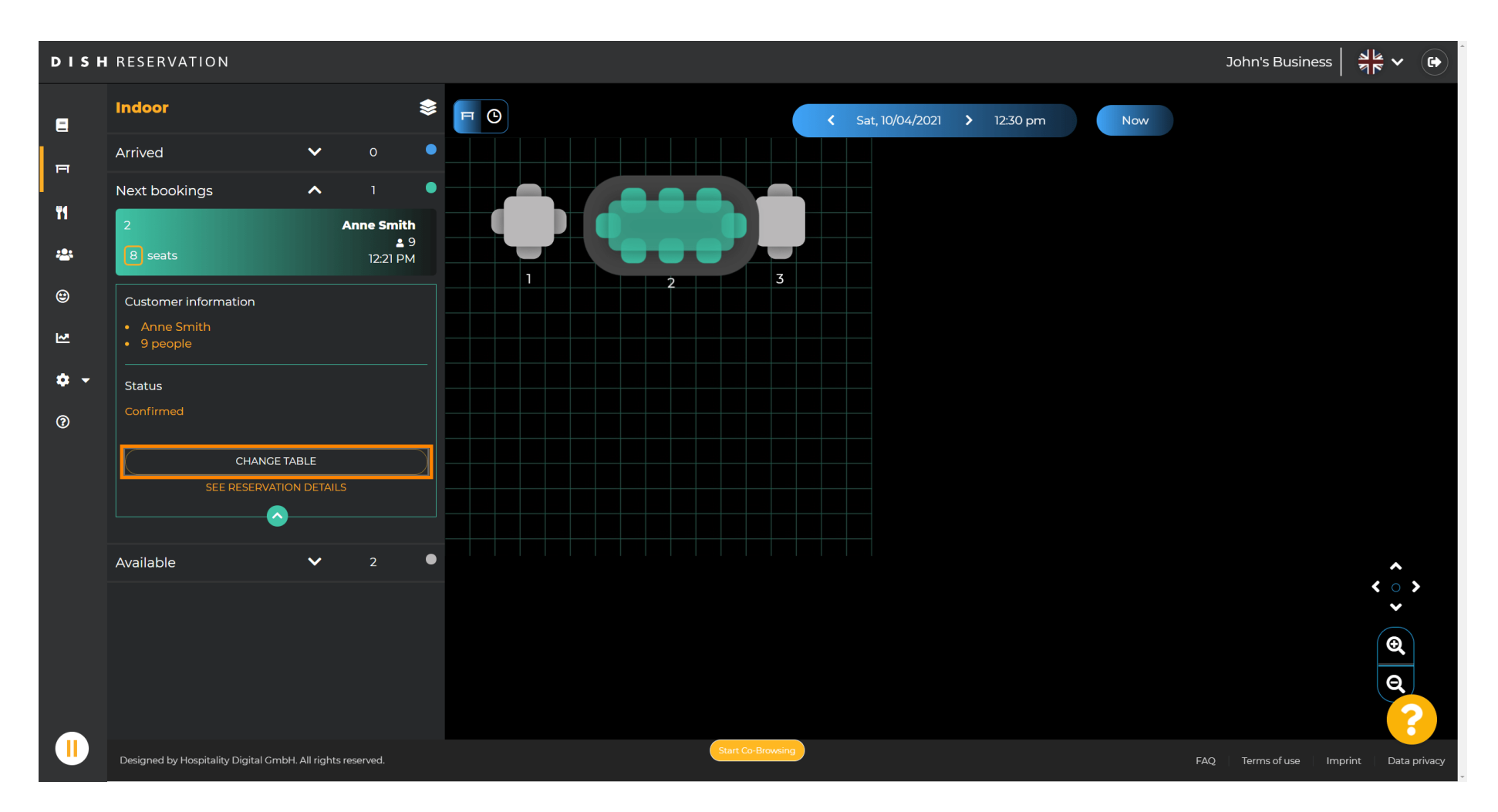

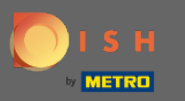

#### Wybierz tabelę, aby kontynuować.  $\bigcirc$

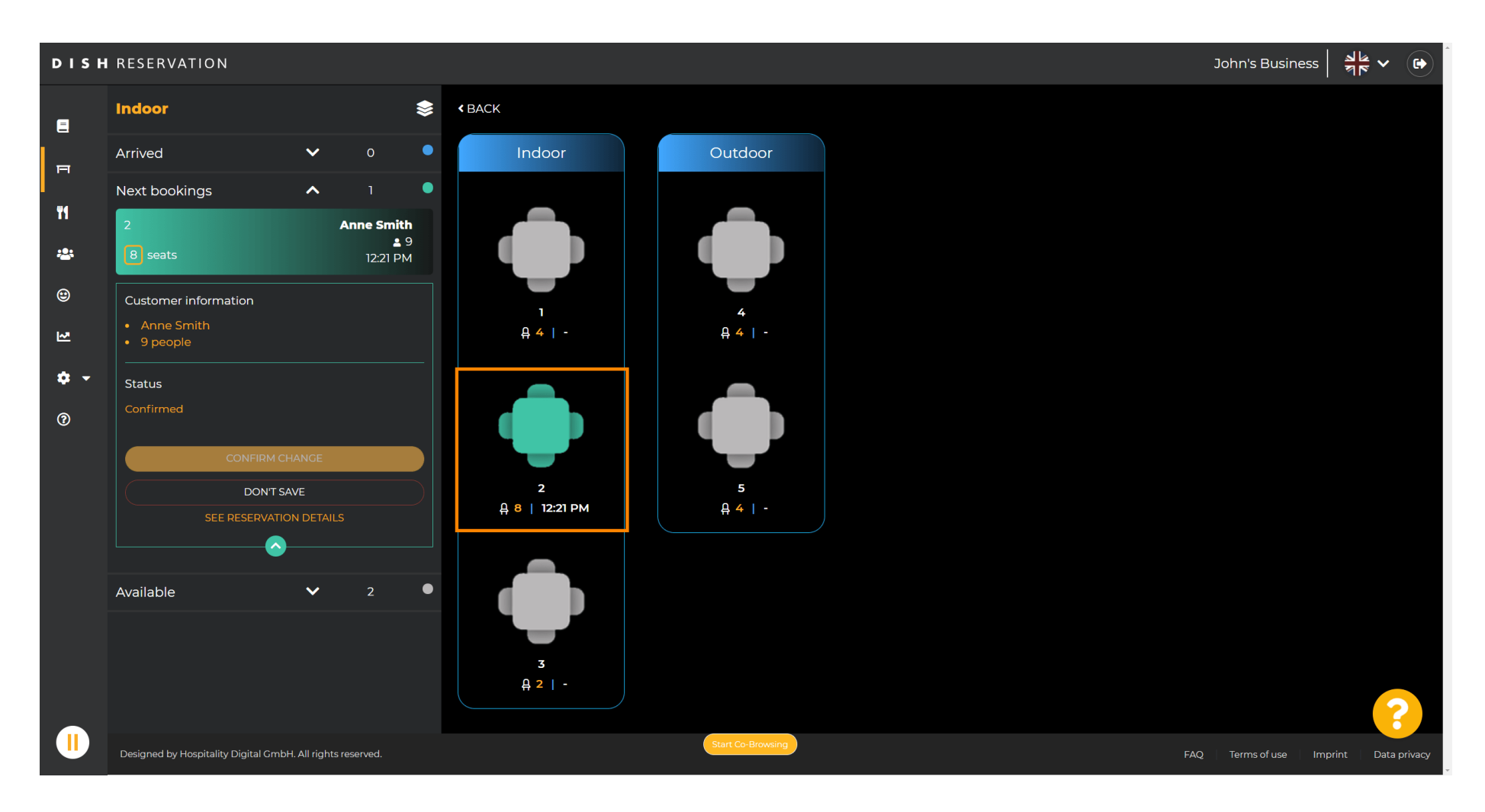

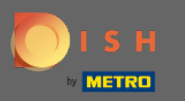

# Teraz kliknij na połącz stoły , aby połączyć je z innymi stołami.  $\boldsymbol{0}$

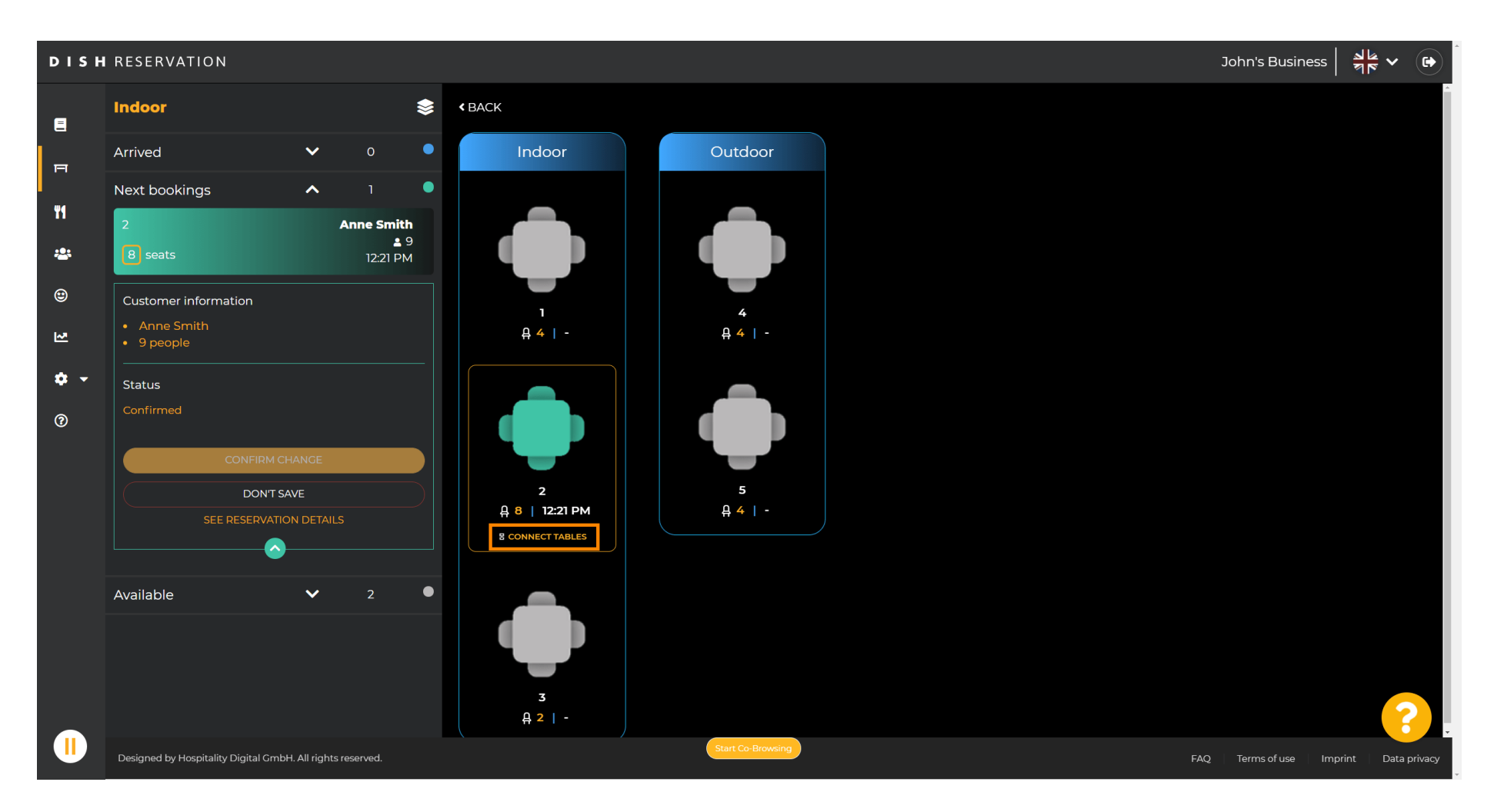

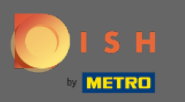

#### Kontynuuj wybieranie innej tabeli .  $\bigcirc$

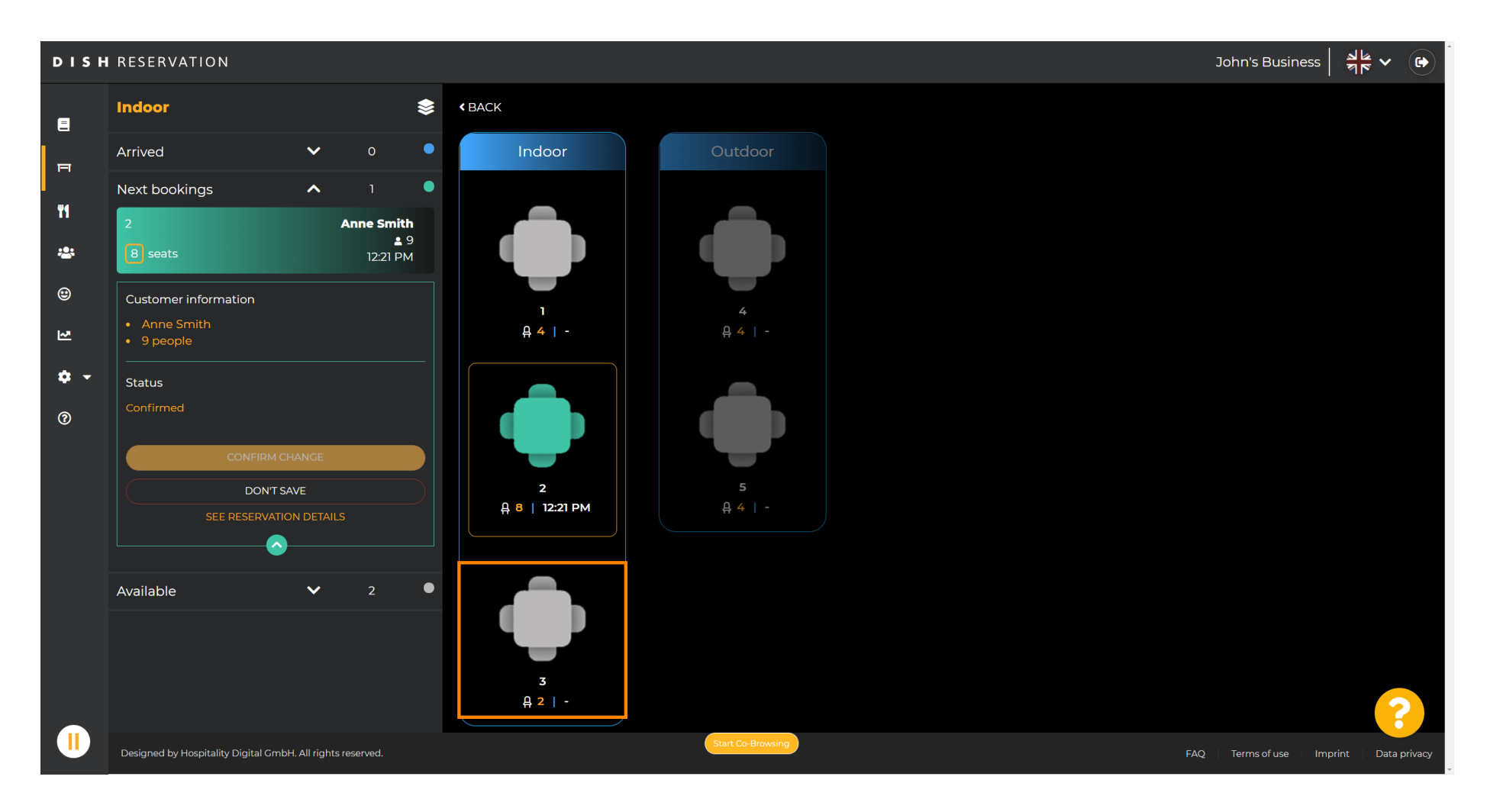

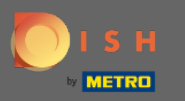

#### Kliknij potwierdź zmianę , aby zapisać grupę stołów dla tej rezerwacji.  $\boldsymbol{\theta}$

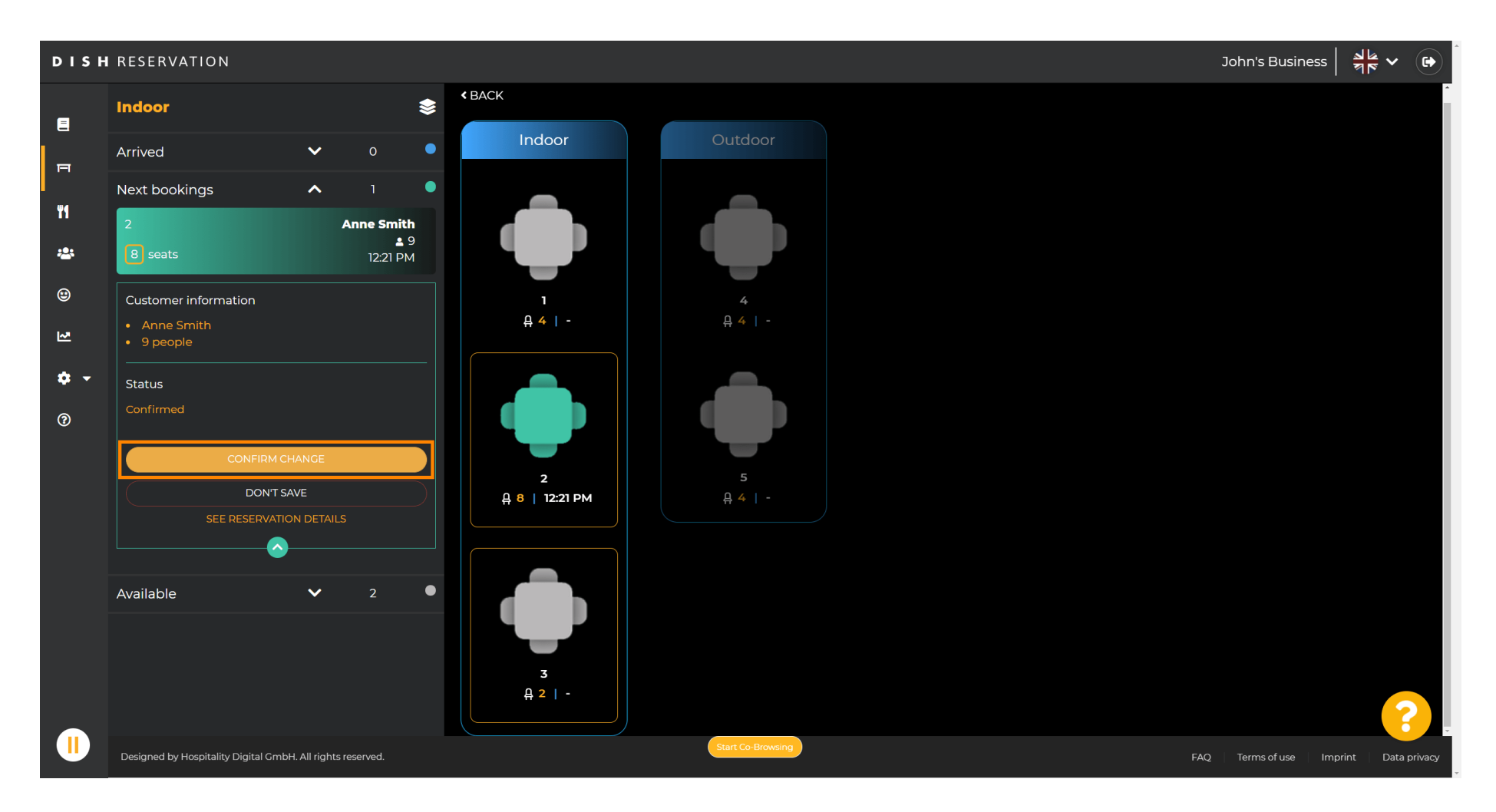

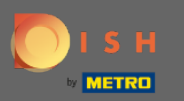

#### Grupa stołów dla rezerwacji Twojego klienta została pomyślnie dodana.  $\bigcap$

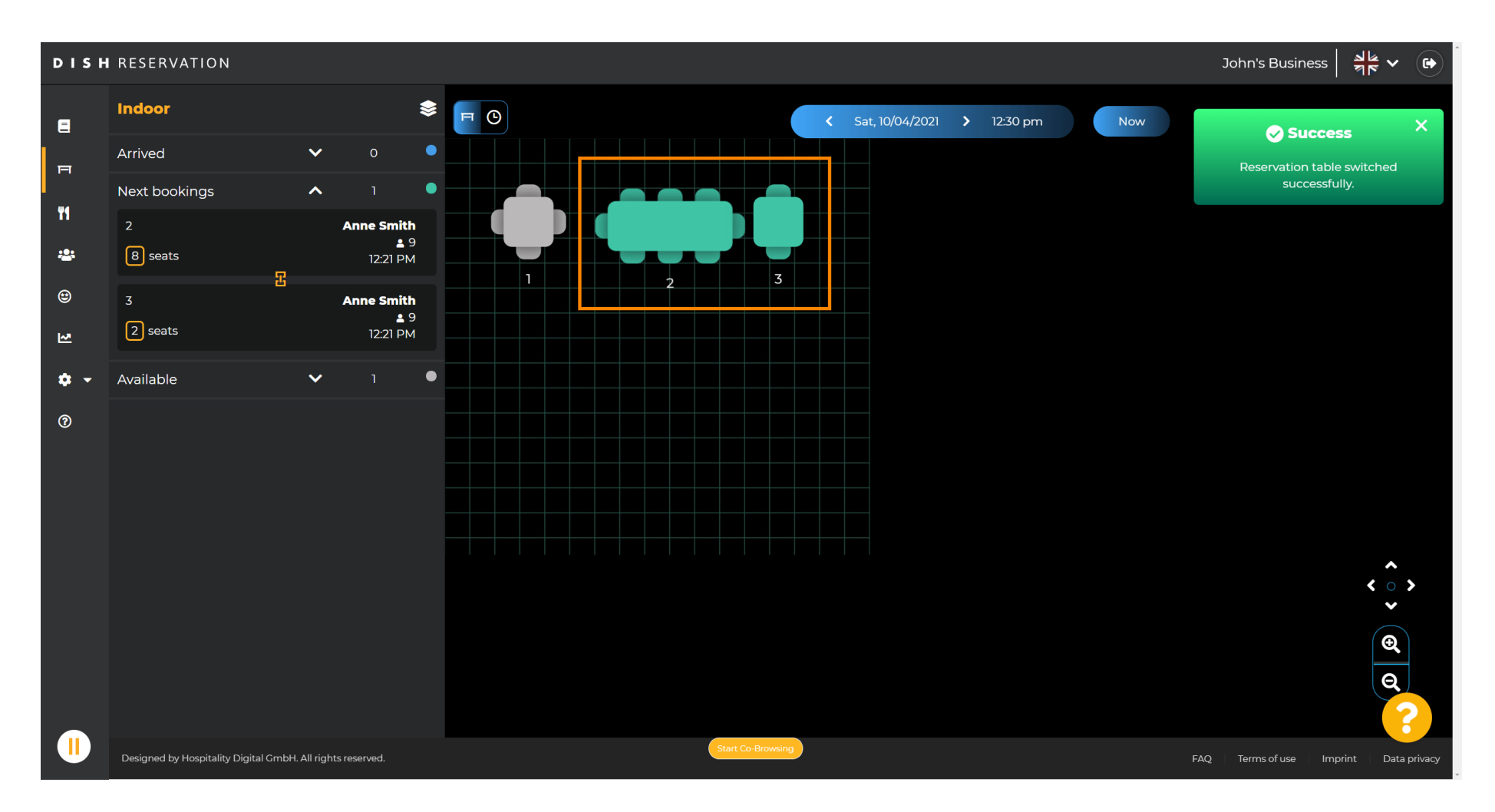

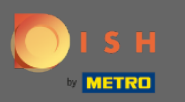

### Aby inaczej skonfigurować grupy tabel, wróć do pulpitu nawigacyjnego i kliknij ustawienia.  $\boldsymbol{\theta}$

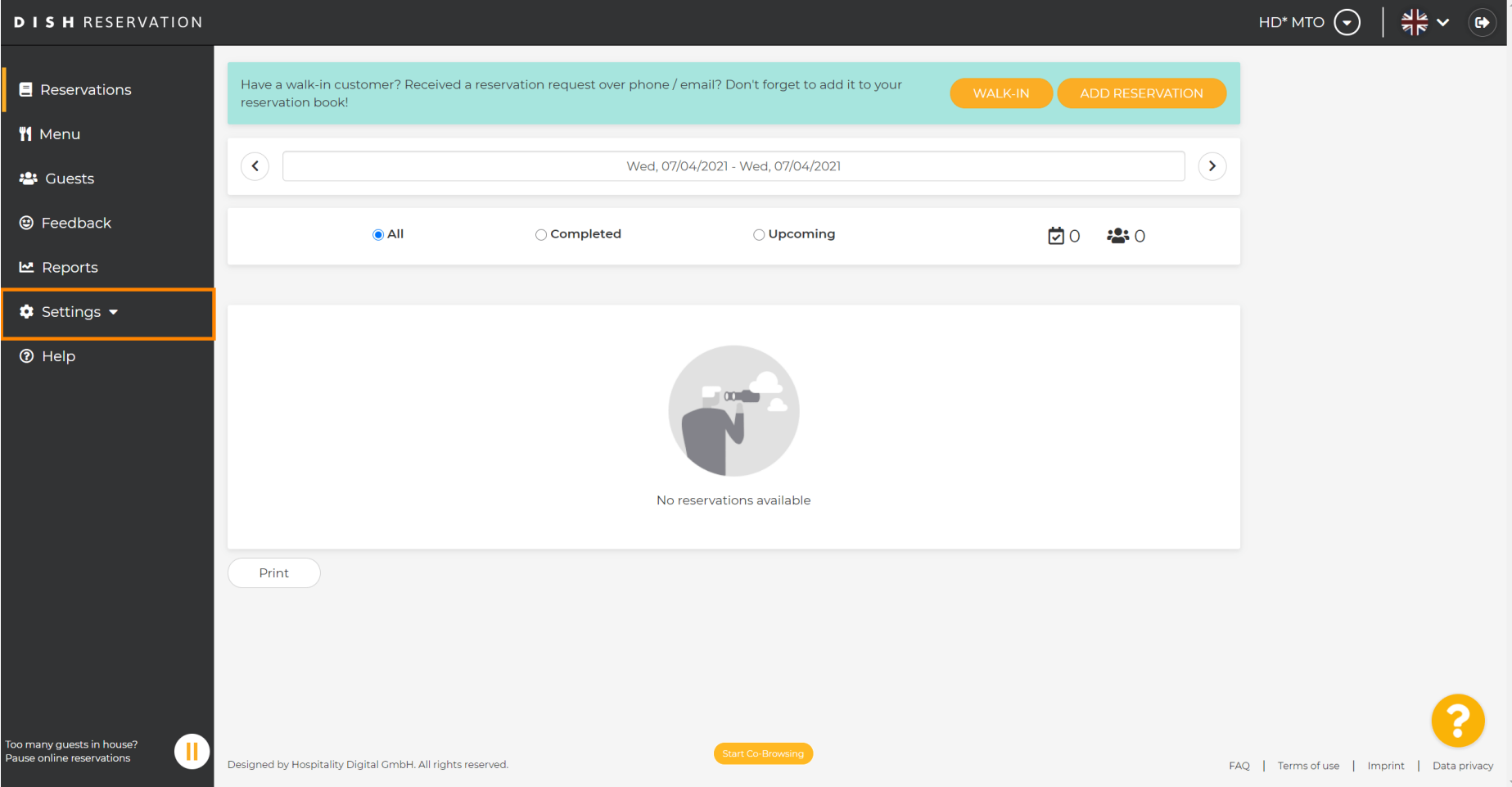

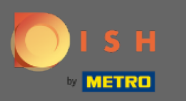

### Kliknij stoły/miejsca , aby kontynuować.  $\boldsymbol{0}$

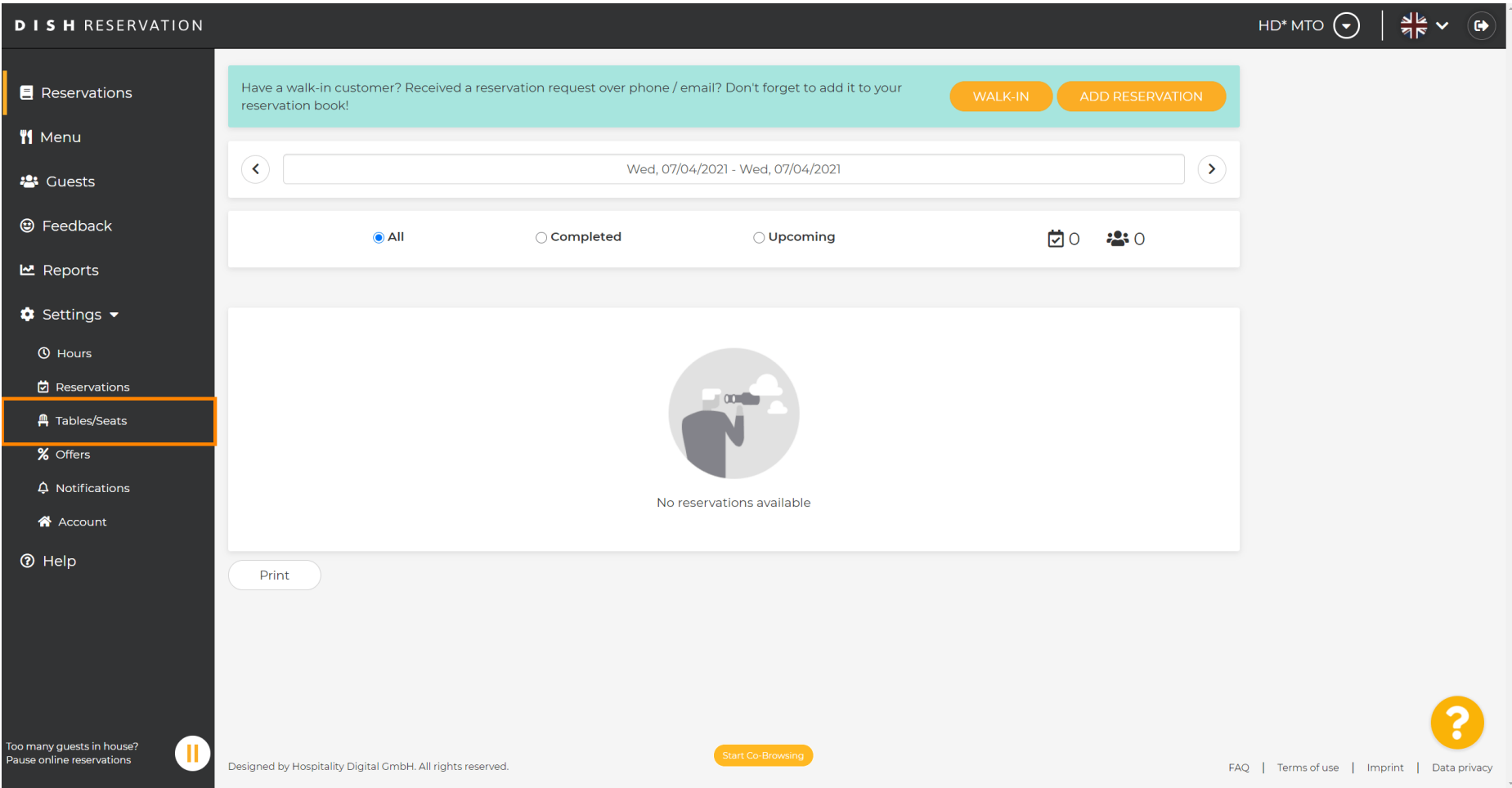

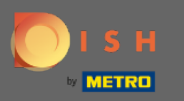

# Przewiń w dółikliknij dodaj , aby utworzyć grupy tabel.  $\boldsymbol{0}$

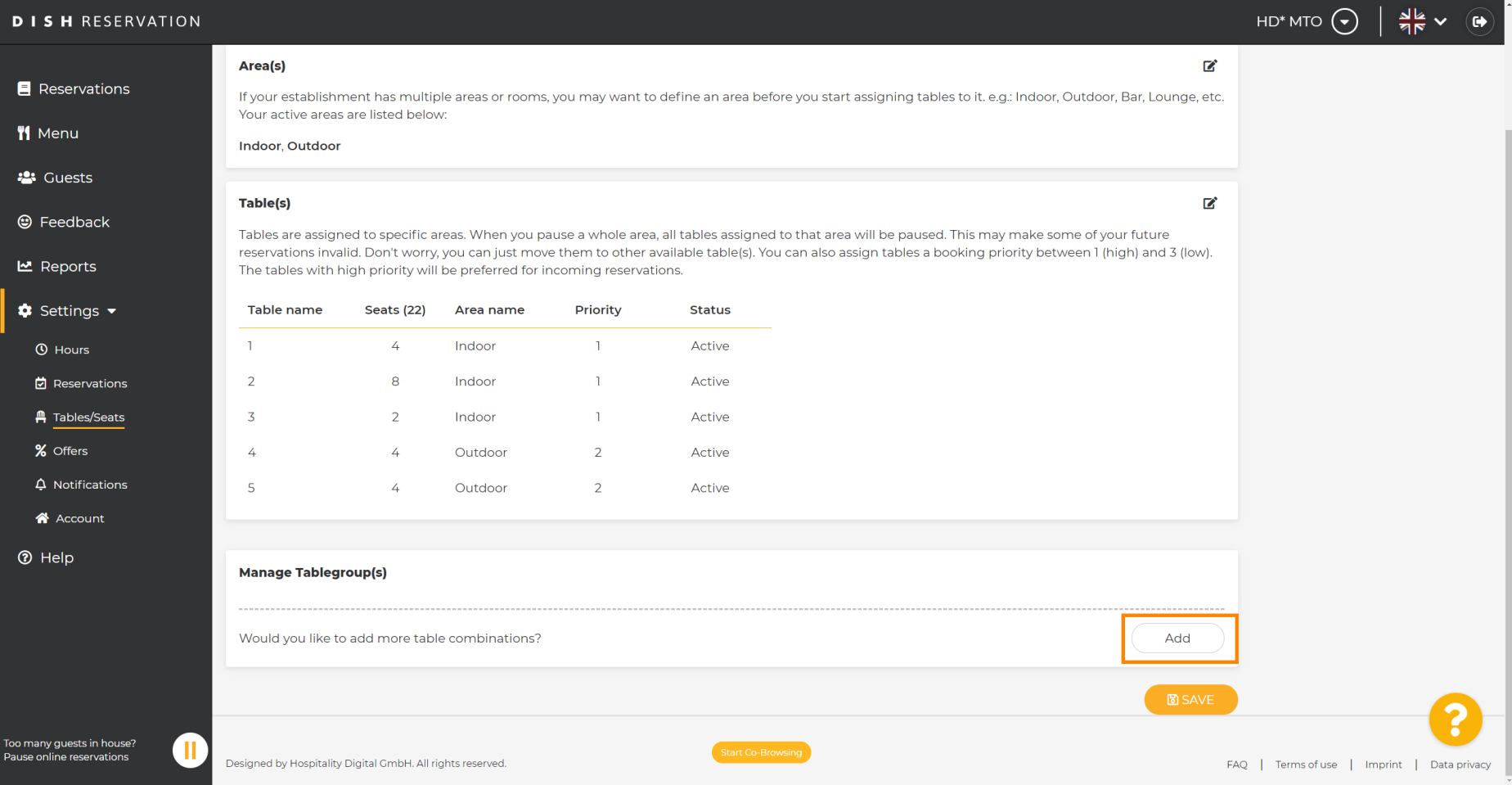

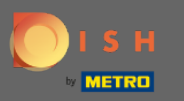

# Kliknij pierwsze pole, aby wybrać nazwy tabel.  $\boldsymbol{0}$

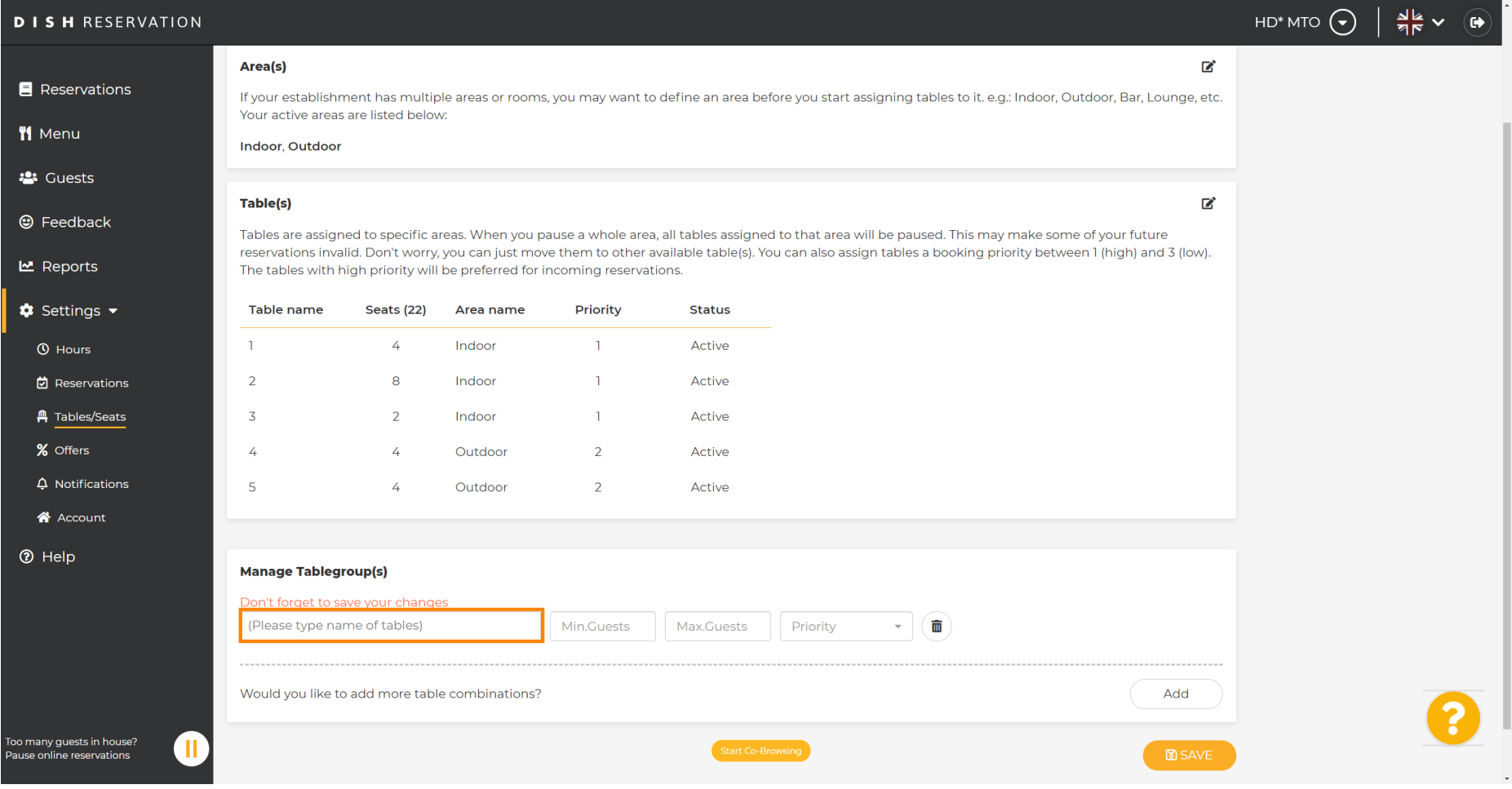

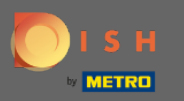

 $\bigcirc$ 

# Wybierz nazwę/numer stołu , który chcesz połączyć z innymi stołami.

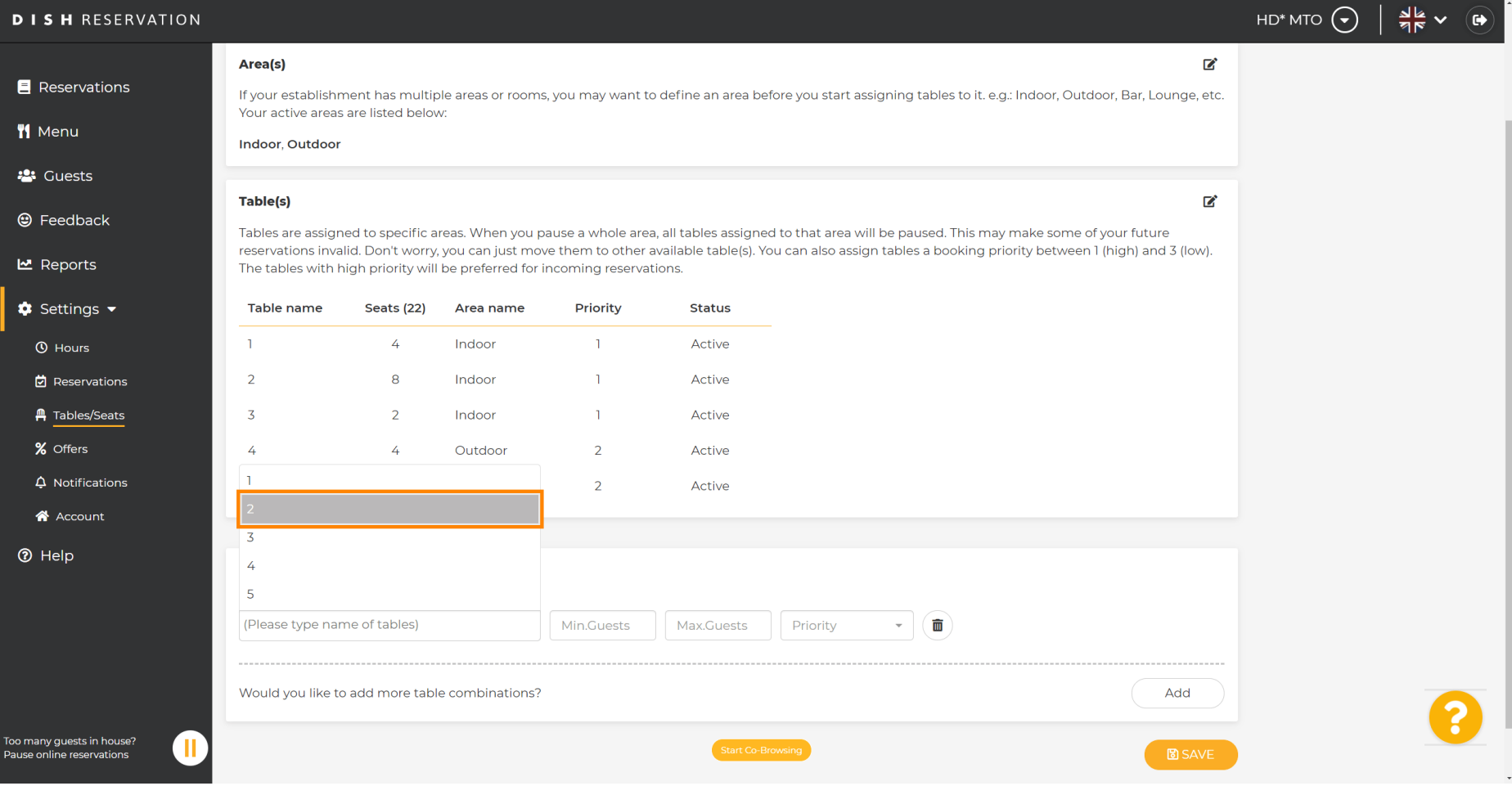

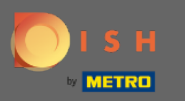

## Kliknij to samo pole, aby dodać kolejną tabelę.  $\boldsymbol{0}$

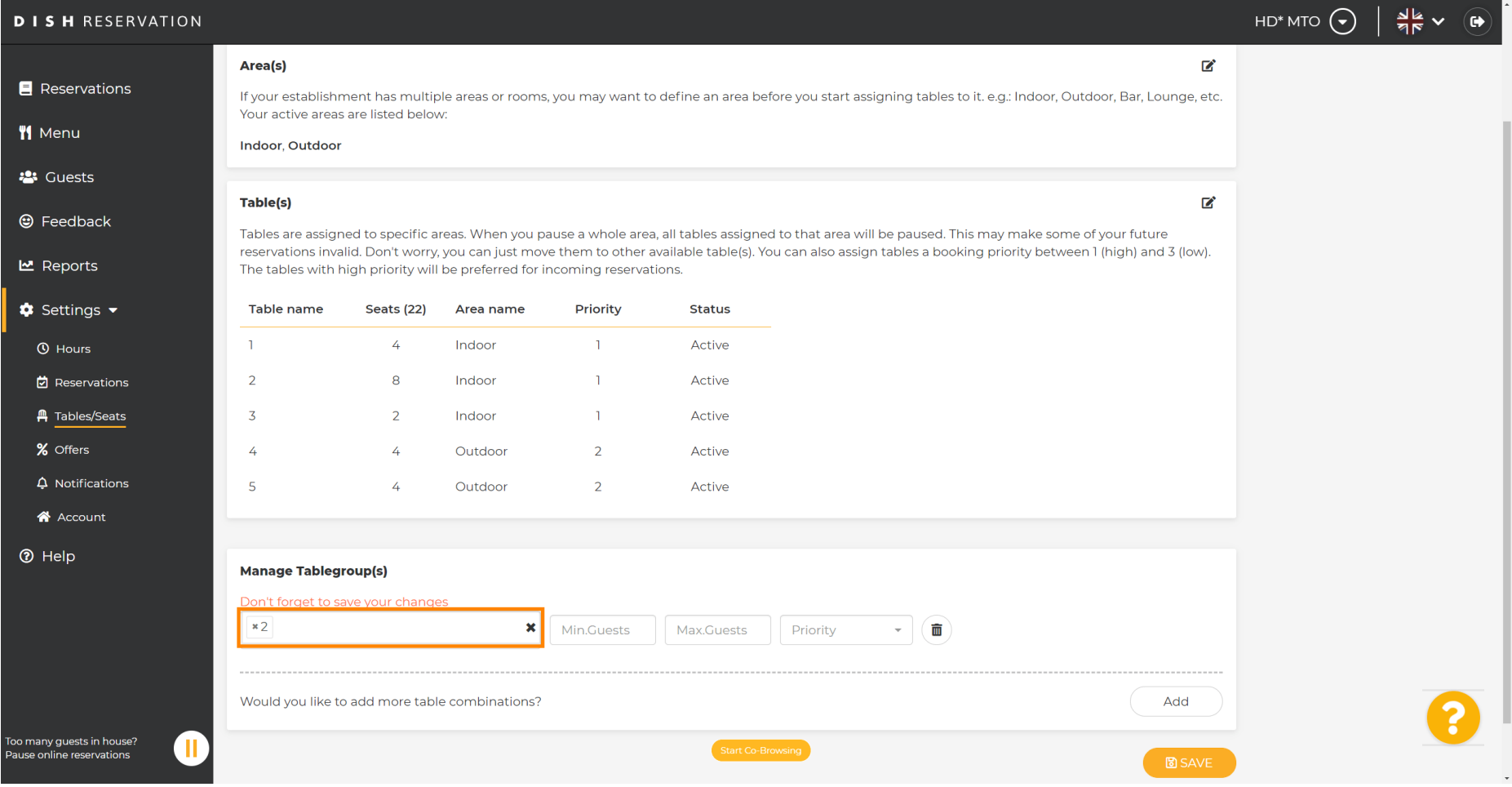

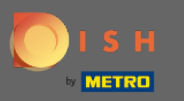

### Wybierz nazwę tabeli , aby połączyć tabele.  $\boldsymbol{0}$

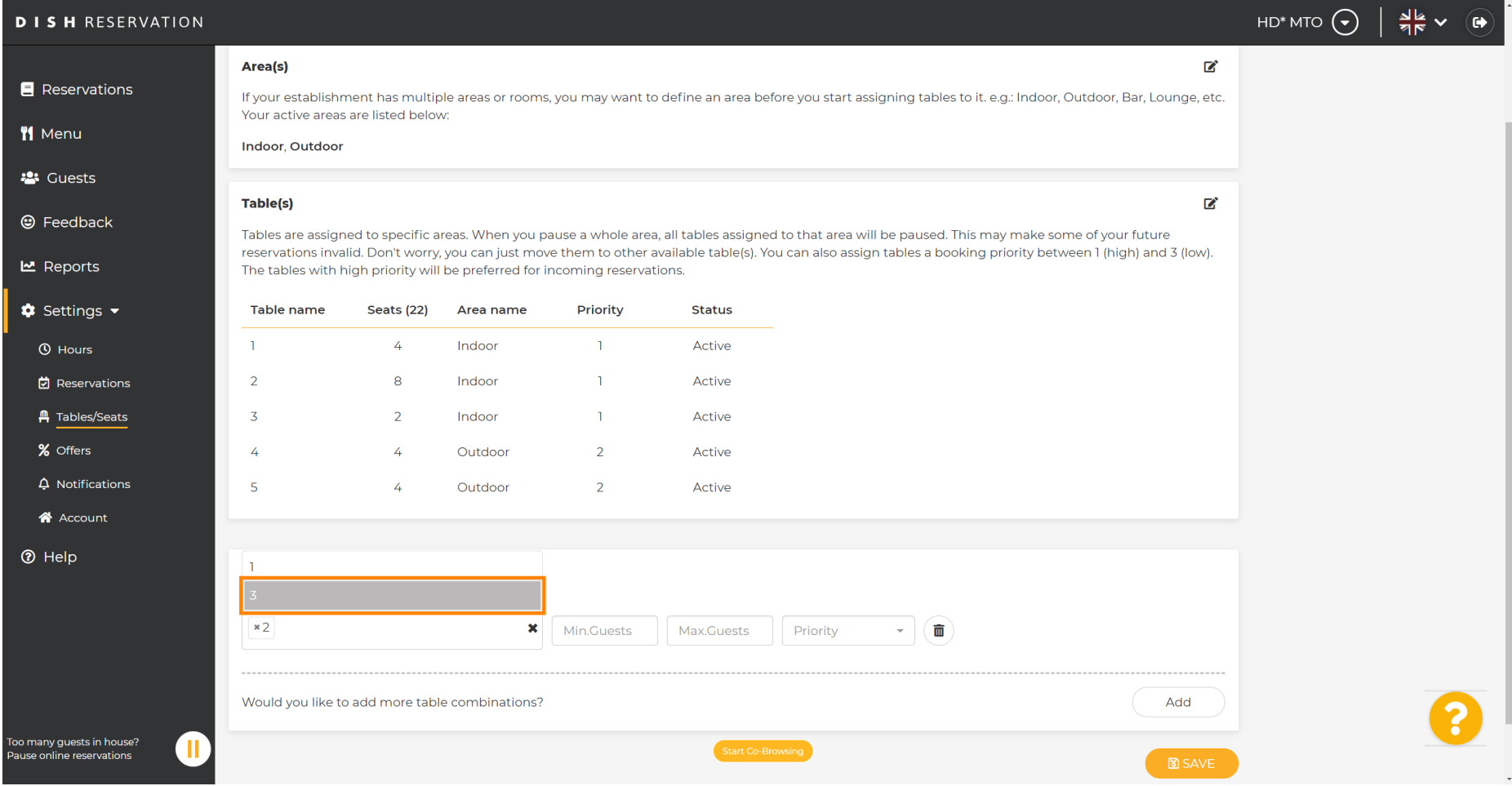

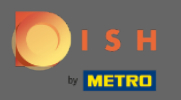

 $\boxed{T}$ 

# Teraz wpisz minimalną liczbę gości , którą można zarezerwować w tej grupie stołów.

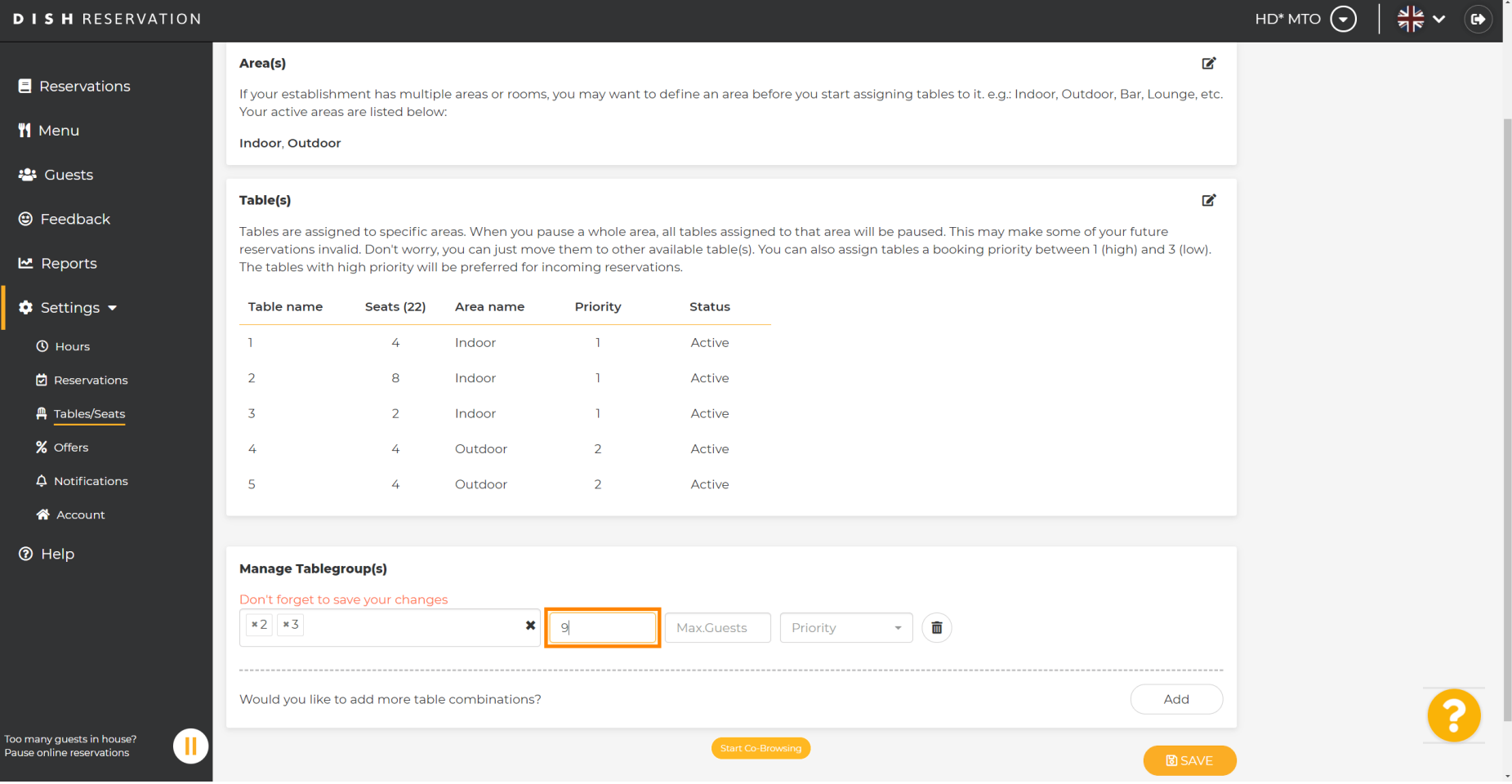

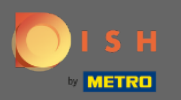

 $\boxed{\text{T}}$ 

# A następnie wpisz maksymalną liczbę gości , aby kontynuować.

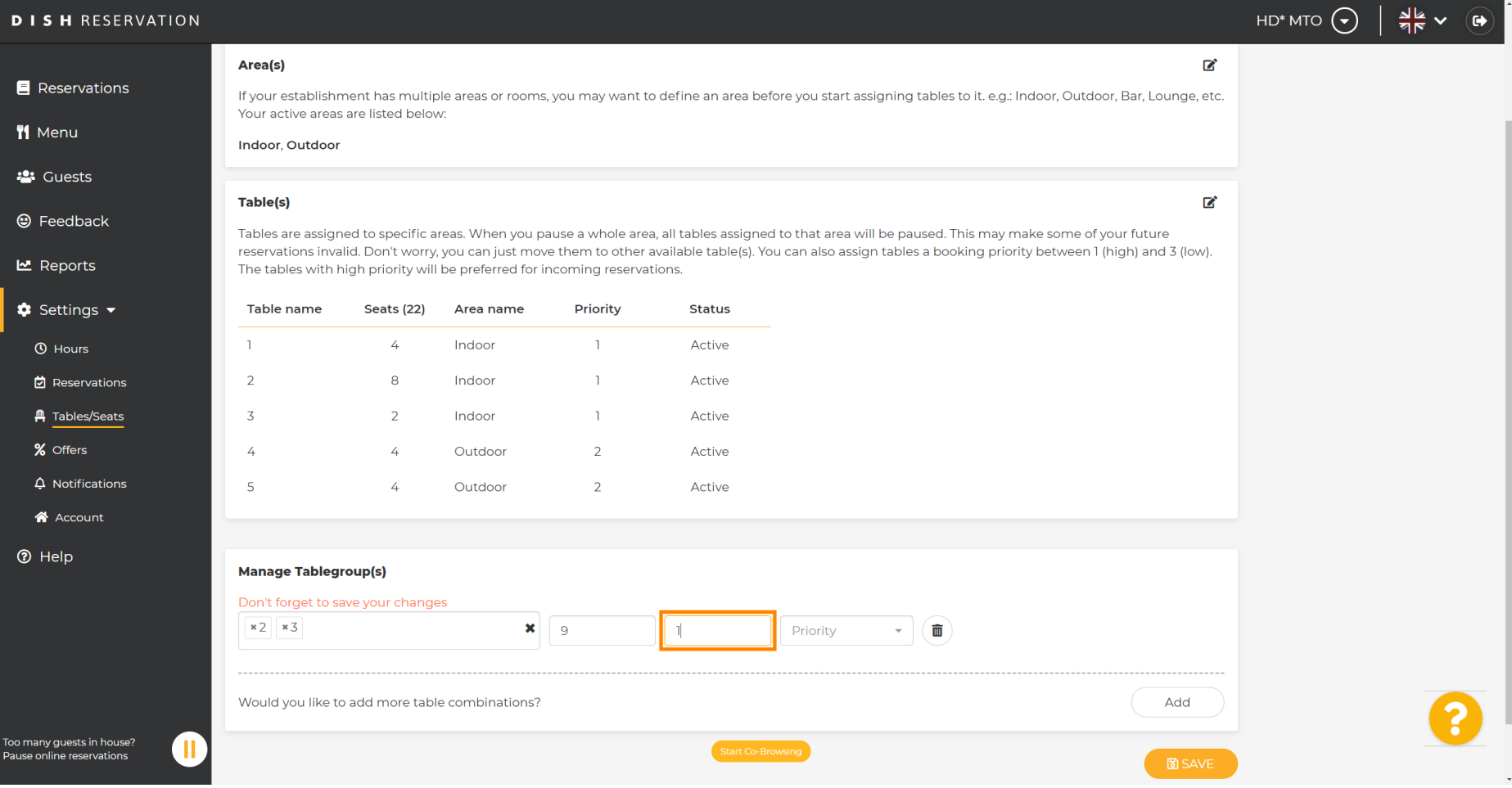

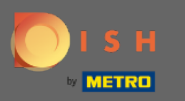

### Teraz wybierz priorytet dla tej grupy tabel.  $\boldsymbol{0}$

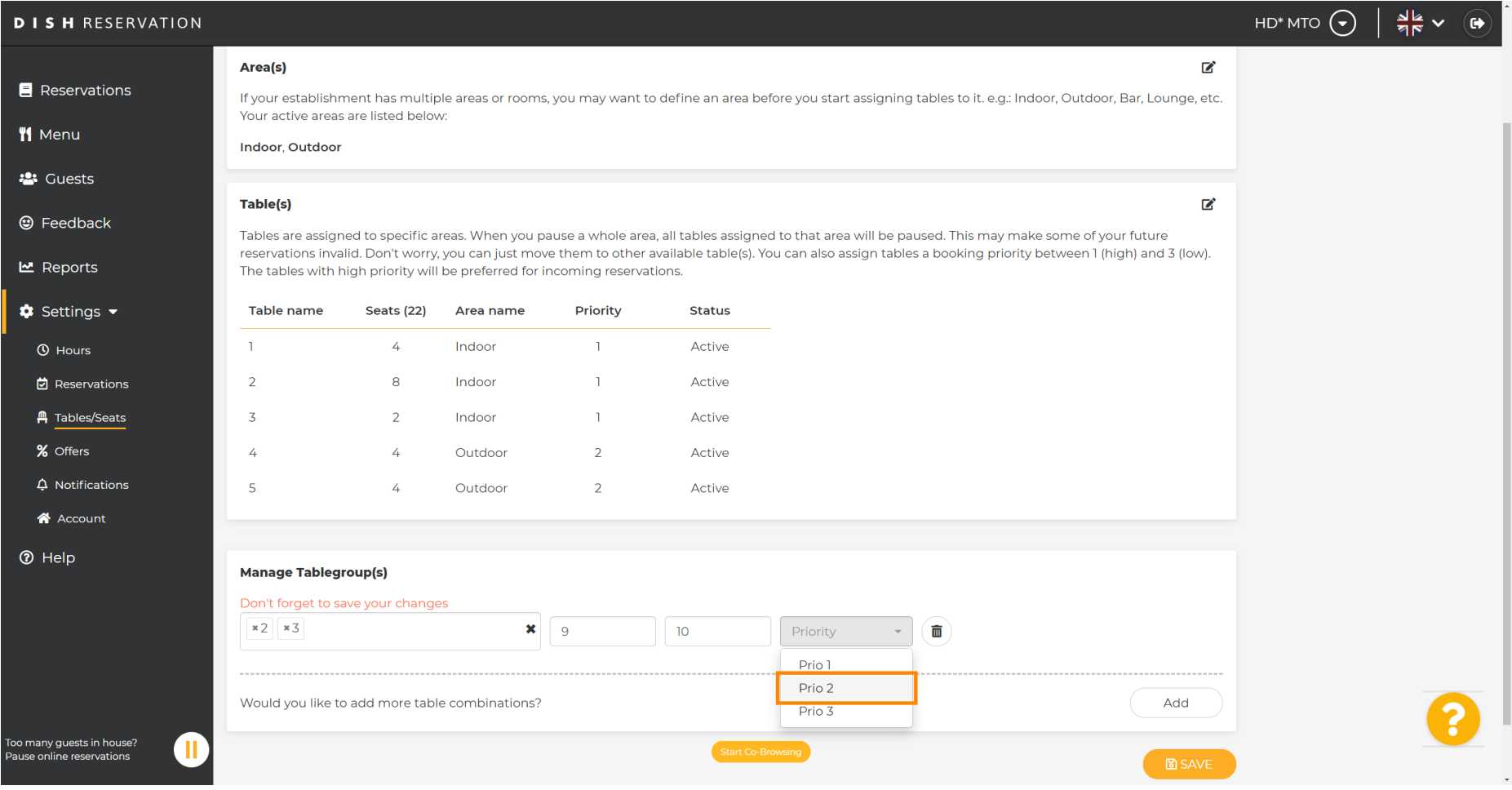

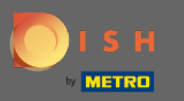

### Zakończ proces, klikając przycisk Zapisz .  $\bigcirc$

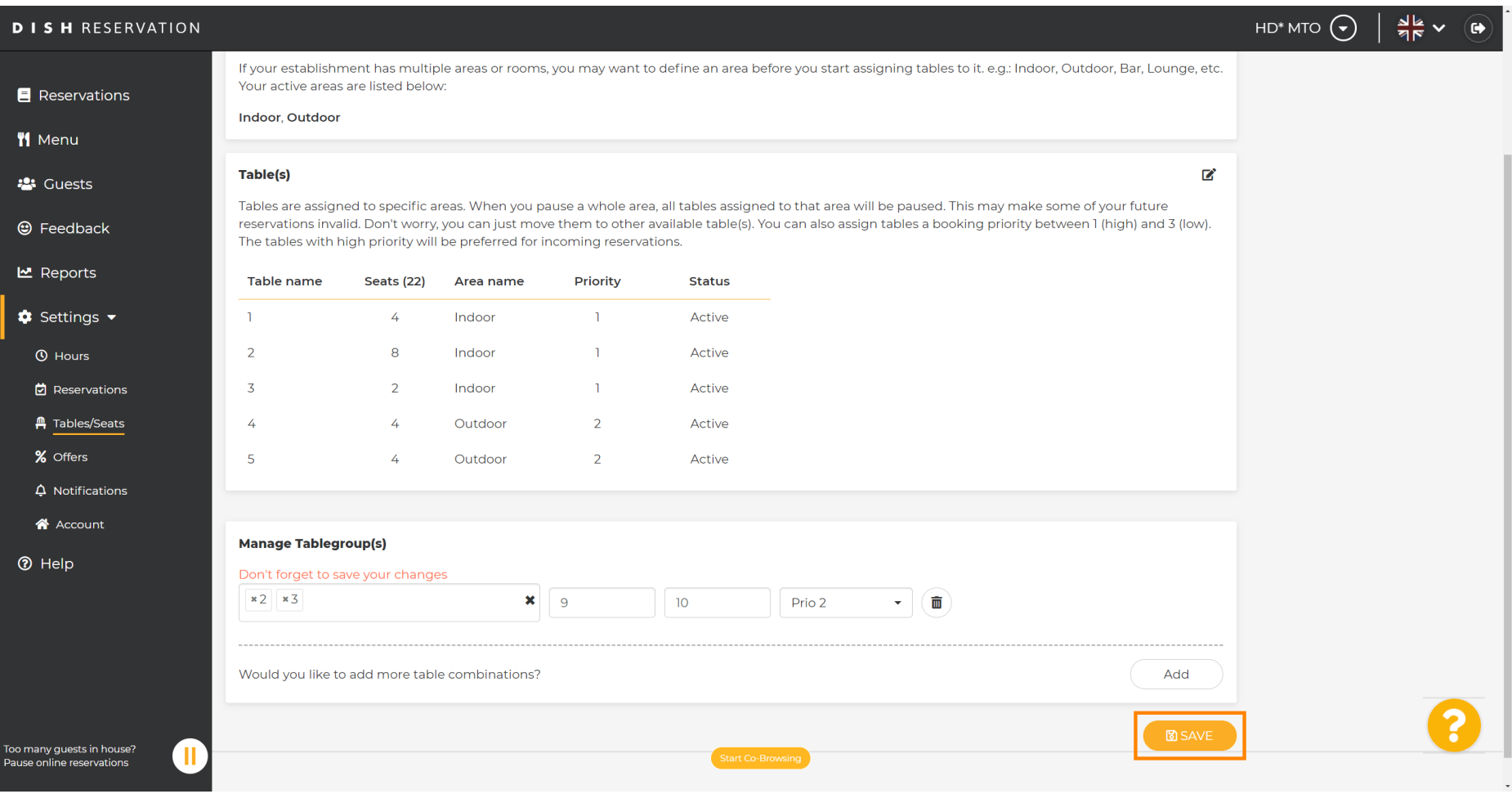

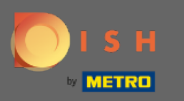

## Otóż to. Możesz teraz konfgurować grupy tabel  $\boldsymbol{0}$

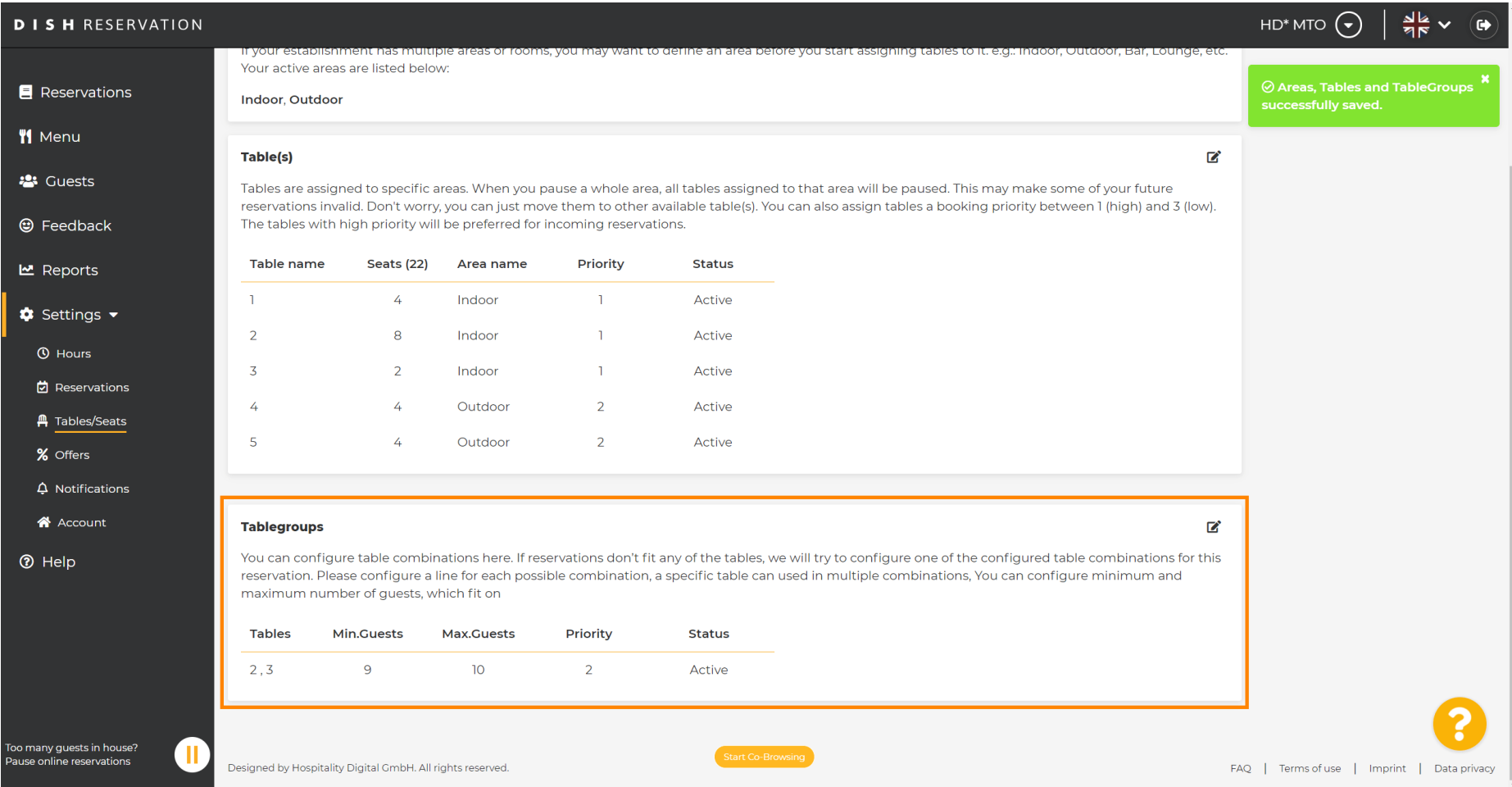